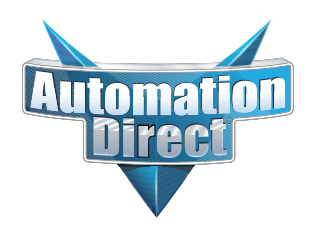

# **Errata Sheet Errata Sheet**

### **This Errata Sheet contains corrections or changes made after the publication of this manual.**

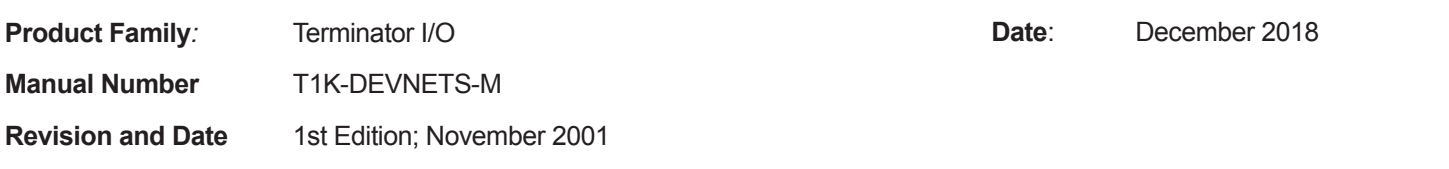

### **Changes to Chapter 2. Installing the T1K–DEVNETS Base Controller**

### **Page 2-9. Configuring the Controller; Status Indicators**

Replace the top portion of the table [MS (Module Status) Indicator] with the table below.

Two new rows were added for Flashing Green and Flashing Red.

No changes were made to the lower portion of the table [NS (Network Status) Indicator].

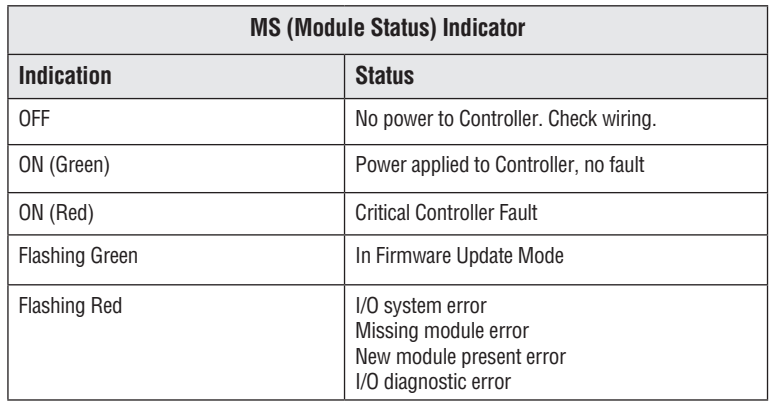

## **Installing the T1K–DEVNETS Base Controller**

In This Chapter. . . .

— Installing the T1K–DEVNETS Base Controller

**2**

- Configuring the Controller
- Master/Slave Communications
- Terminator I/O Backplane Communications

## **Installing the T1K–DEVNETS**

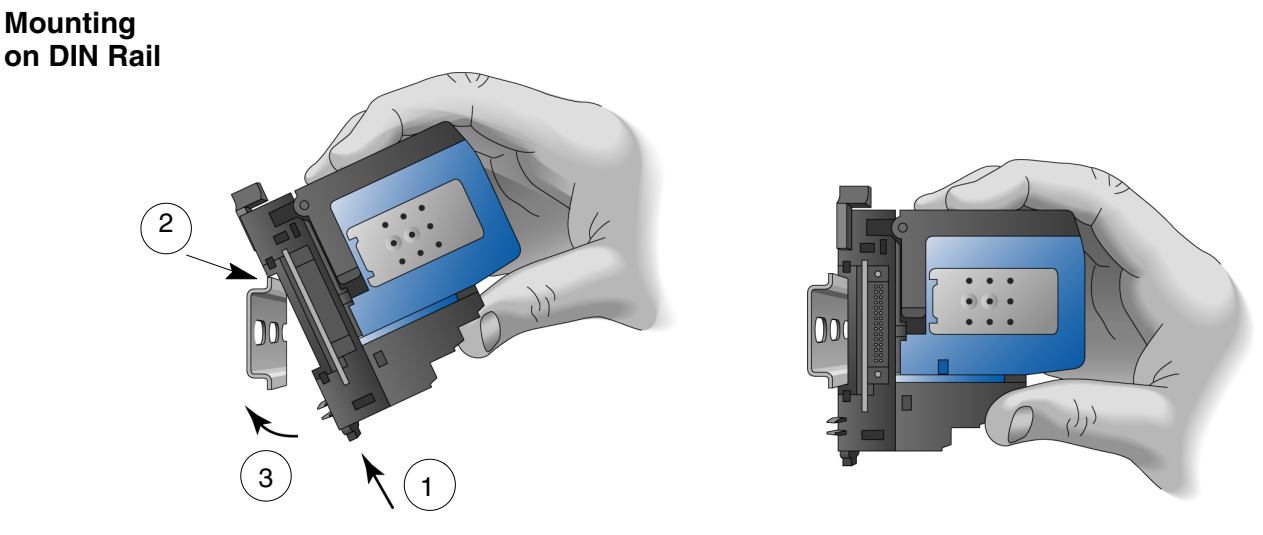

**NOTE: Do not force the base controller onto the DIN rail. Due to slight size variations in different manufacturer's DIN rail, it may be necessary to first unlatch the locking tab, rotate the module into place, then latch the locking tab.**

- 1. Make sure the locking tab is in the latched position (pushed in).
- 2. Hook upper tab over upper flange of DIN rail.
- 3. Tilt the unit toward DIN rail until it snaps securely to DIN rail.

### **Connecting the Controller to a Power Supply**

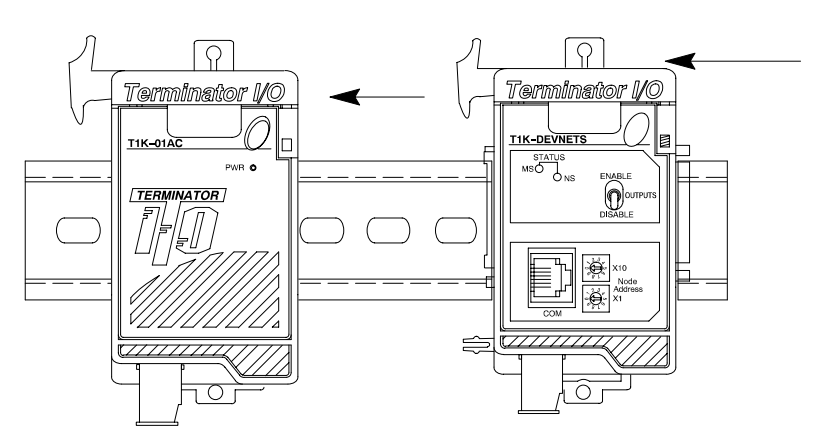

Slide the controller onto the DIN rail until the clip arm attaches securely to the power supply.

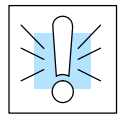

**WARNING:** Power to the T1K Power Supply **must** be disconnected before installing or removing the T1K-DEVNETS. Failure to disconnect power could result in serious damage to the module, to the power supply or both.

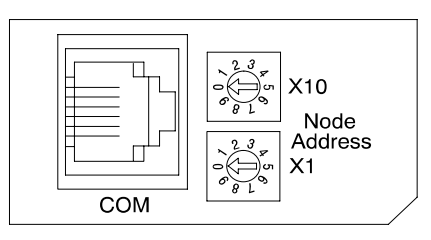

Use a small flat screwdriver to set the Node Address to an *available* Node Address (or MAC ID), from 0 – 63. Note that X10 represents the tens place and X1 represents the units place.

**Connecting the Components on the DIN Rail**

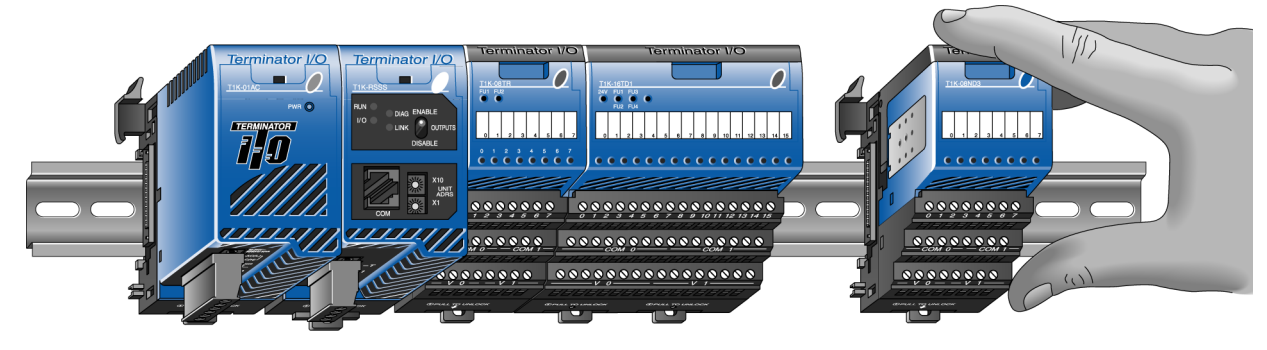

Slide the module assembly onto the DIN rail until the clip arm attaches securely to the adjacent module.

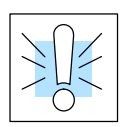

**WARNING:** Again, be sure that the power to the T1K Power Supply is **disconnected** before installing or removing the module assemby. Failure to disconnect power could result in serious damage to the modules, to the power supply or to the entire assembly.

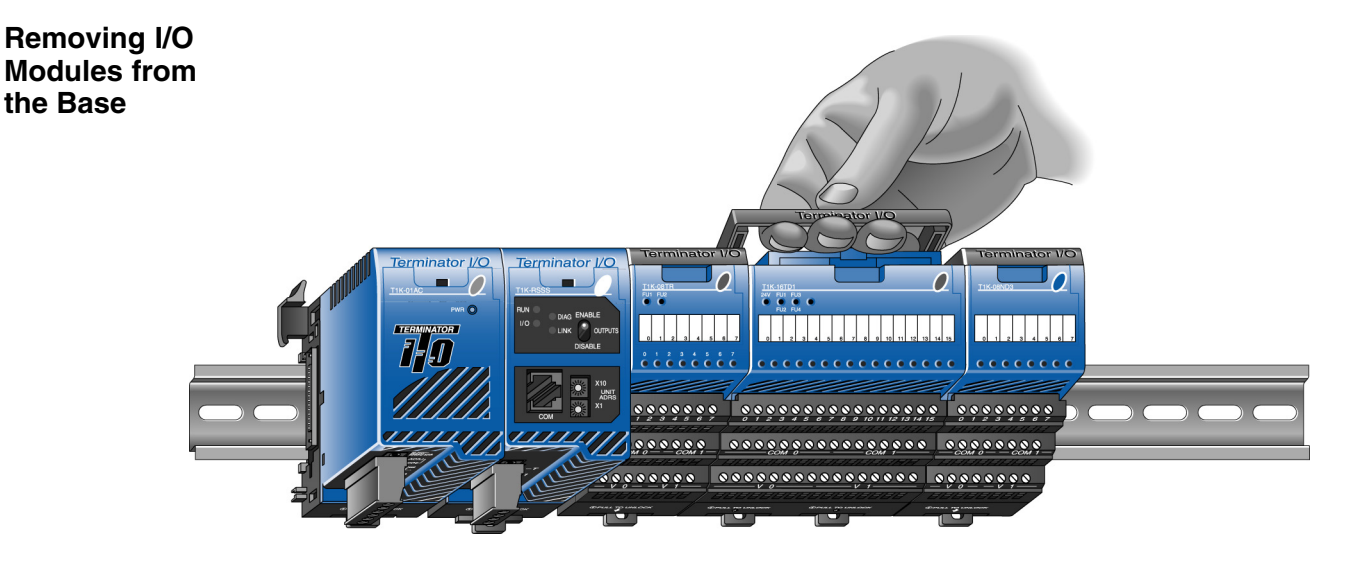

To remove the module from the base, grip the center of the base arm and rotate outward releasing the module.

To remove the module assembly from the DIN rail, lift the clip arm up and slide the module assembly away from the adjacent module. Pull the locking tab down (out) and lift the assembly off the DIN rail. Refer to the "I/O Module Hot Swap Feature", page 3–17, in the *Terminator I/O Installation and I/O Manual* (**T1K–INST–M**), to remove an I/O module with Terminator I/O system power ON.

**Assembling the I/O Modules and Bases**

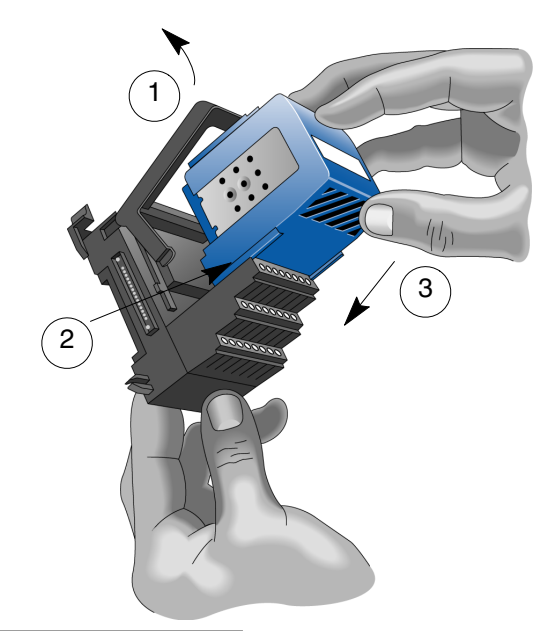

### **Insert Module into Base**

- 1. Pull base arm back to allow space for module to enter base
- 2. Align module slides with base track
- 3. Press module firmly into base

### **DIP Switch Settings**

The T1K–DEVNETS controller has a DIP Switch which is used to set baud rates, initializing and the state of outputs if a communication error occurs. The DIP Switch is located on the side of the unit, opposite the power supply.

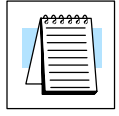

**Note:** Be sure to look closely at the default settings below. If you are connecting to an existing DeviceNet network, you may need to change the DeviceNet Baud Rate on your T1K–DEVNETS. *The factory default baud rate is 125kbps.*

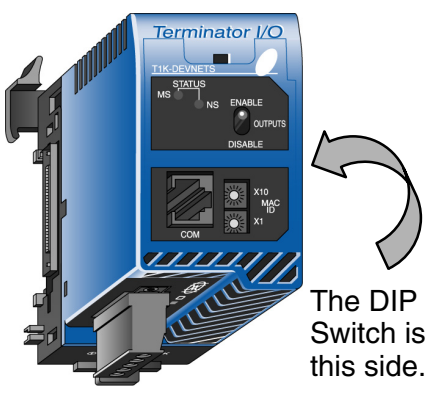

Switch is on

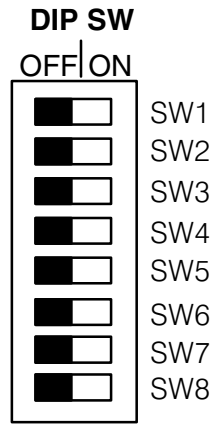

DeviceNet Baud Rate 16/32 Bit/Channel Analog Selection Hold Outputs (on Comm. Error) Maintenace Port Baud Rate Maintenace Port Protocol Selection I/O Polling Diagnostics Enable/Disable Maintenace Port RTS/CTS Control Enable/Disable

### **Factory Default Settings Shown (all OFF)**

### **Set the DeviceNet baud rate.**

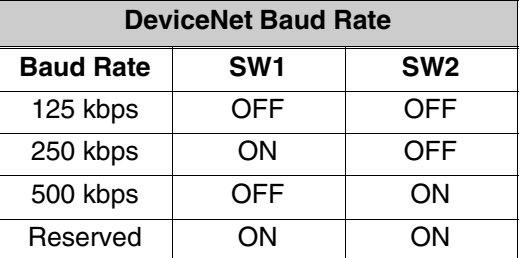

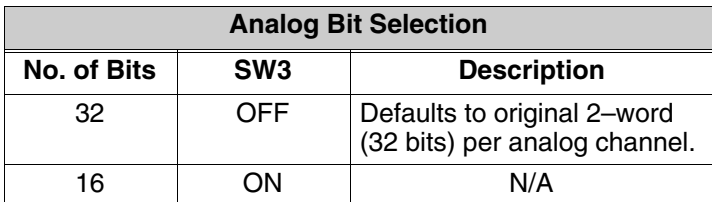

### **Parameter Table**

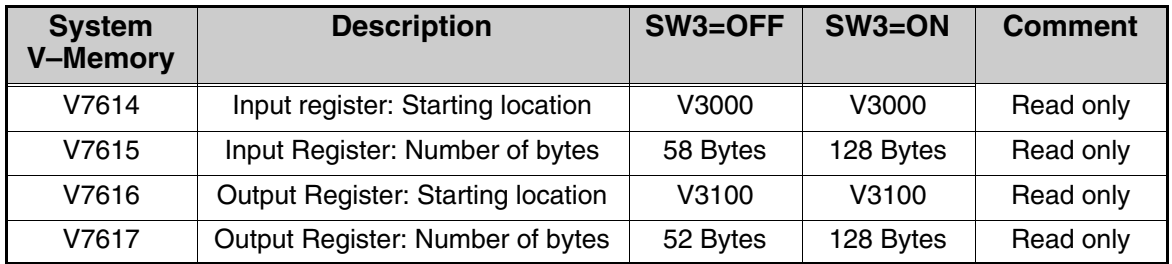

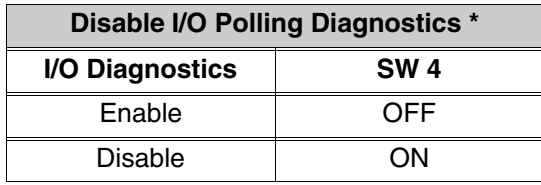

**\*** If DIP Switch 4 is in the OFF (default) position, you must allow for two additional bytes on the input (RX) and two additional bytes on the output (TX) for Terminator I/O diagnostic functions. Refer to page B–6 for the I/O diagnostic information.

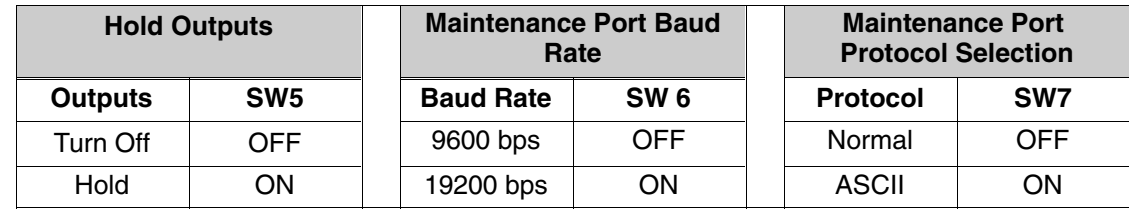

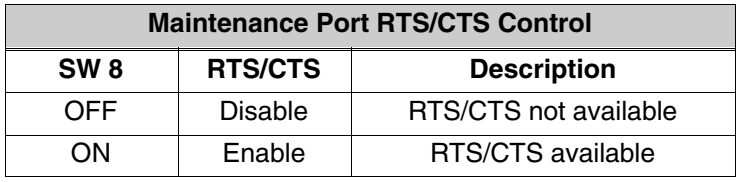

Setting up the parameters of the T1K–DEVNETS will set the values to special registers when power is applied to it. When the registers are set to the correct range, their parameters will be stored in EEPROM, and the parameters will be retained when power is turned off. Refer to the following table. **T1K–DEVNETS setup parameters**

### **Parameter Table**

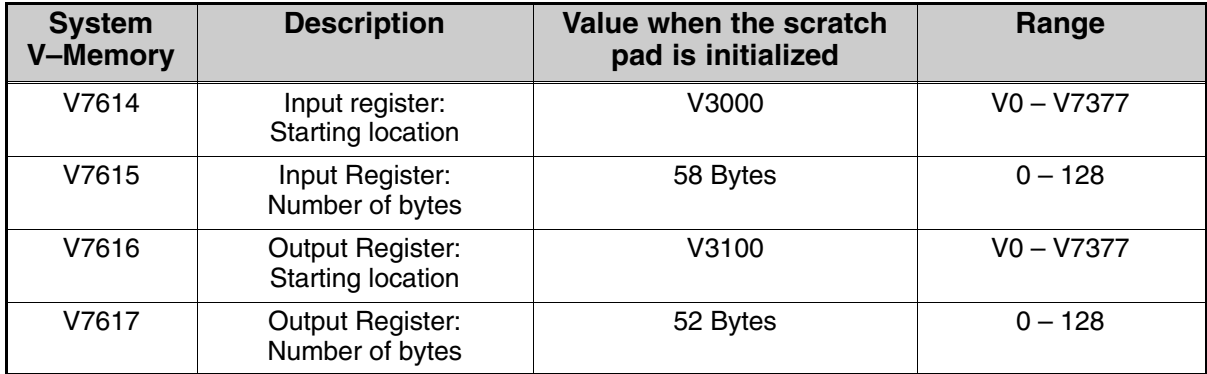

Connect the DeviceNet cable (Belden 3085A, YR–29832 or equivalent) to the removable connector as shown below. The wire colors are also labeled on the DeviceNet Network Controller front. Be sure to connect a terminating resistor (121 Ohm 1%, 1/4W). **Wiring the Controller to a**

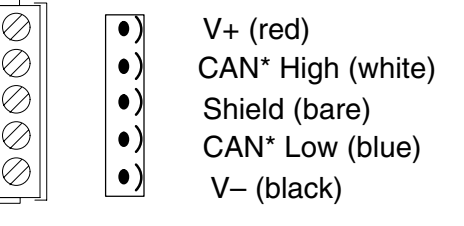

\* Controller Area Network (CAN)

Connect a terminating resistor across the CAN High (white) and CAN Low (blue) screw terminals.

*The terminating resistor is 121 Ohm 1%, 1/4 Watt. (2 resistors are included with each T1K–DEVNETS).*

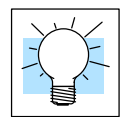

**Tip:** Be sure that each end of the DeviceNet network 'trunk" has a proper terminating resistor connected as shown above.

Installing the DeviceNet Installing the DeviceNet<br>Base Controller Base Controller

**Serial Port (RS–232)**

The T1K–DEVNETS serial port is used to update the firmware of the base controller when necessary. Use cable part number **D2–DSCBL** to connect the T1K–DEVNETS to a PC, or use the following information to make a cable.

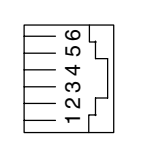

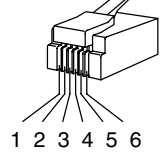

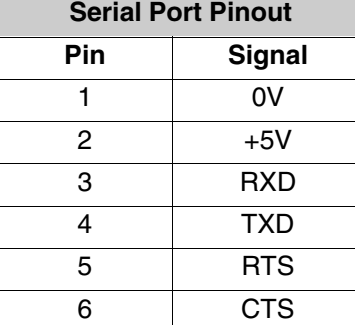

### **Configuring the Controller**

**Configuring the DeviceNet Base Controller**

Use the software of your DeviceNet master to configure the controller for your network. *Refer to the software Help file and/or manual for help with configuration.* Follow these basic steps when configuring your T1K–DEVNETS controller.

#### 1. **Set the Controller Node Address:**

In the DeviceNet master software, make sure the Controller node address is set to an available node number on the DeviceNet network (from 0 to 63).

### 2. **Add the EDS file (if required by the software):**

In your DeviceNet software, add the T1K–DEVNETS Electronic Data Sheet (EDS) file from the disk which came with this manual or from our web site **www.automationdirect.com**. Some software may not provide for the use of EDS files.

### 3. **Commission the Node:**

Use the DeviceNet software to "Commission the Node" of your Controller. Again, some software may not require this.

### 4. **Add the T1K–DEVNETS to the Scan List:**

Add the T1K–DEVNETS to the Scan List in your DeviceNet Master software.

### 5. **Set the Input/Output Bytes:**

If required by your DeviceNet software, set the I/O Parameters to  $Tx =$ Output bytes and  $Rx =$  Input bytes (on the Scanner's Scan List tab), for Polled I/O. *Either use the tables located in the appendixes or go to page E–18 and follow the steps in the example.*

#### 6. **Map the I/O to the Master:** Map the T1K–DEVNETS I/O to the Scanner using Auto Map, or map the I/O to another location if desired.

- 7. **Scan:**
	- Go Online (or Scan) to verify the configuration and check for errors.

### 8. **View Indicators on the Controller:**

Refer to the Status Indicators when connecting to the network.

The Controller has two Status Indicators, one for Module Status and the other for Network Status. **Status Indicators**

See Errata Sheet at the beginning of this file. Two new rows were added to this table.

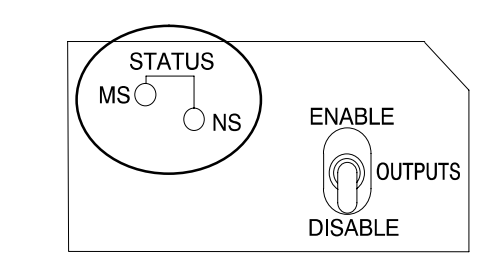

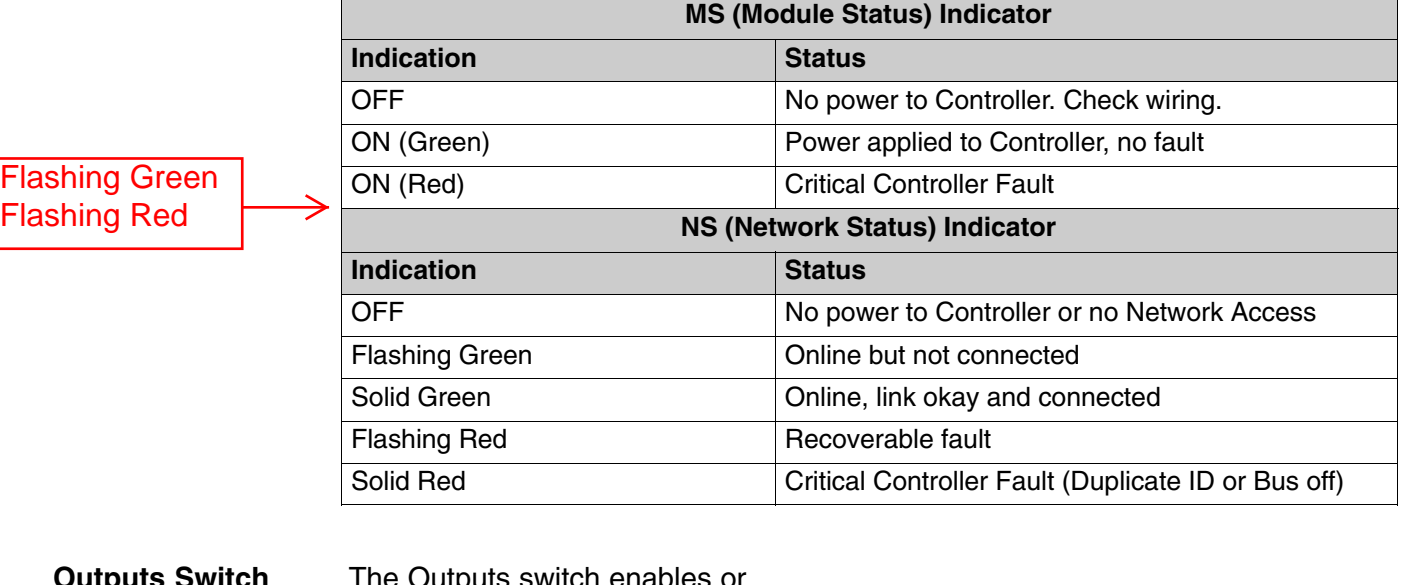

#### The Outputs switch enables or disables outputs connected to the Controller. **Outputs Switch**

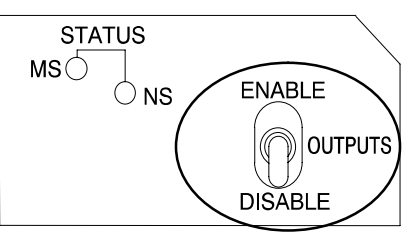

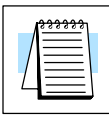

**Note:** It is good safe practice to disable outputs before Hot Swapping modules if the application allows this.

### **Master/Slave Communications**

The T1K–DEVNETS controller (slave) communicates with the DeviceNet scanner (master) by sending Input Data and receiving Output Data. The controller *reads* Inputs from I/O Modules and *writes* Outputs to I/O Modules.

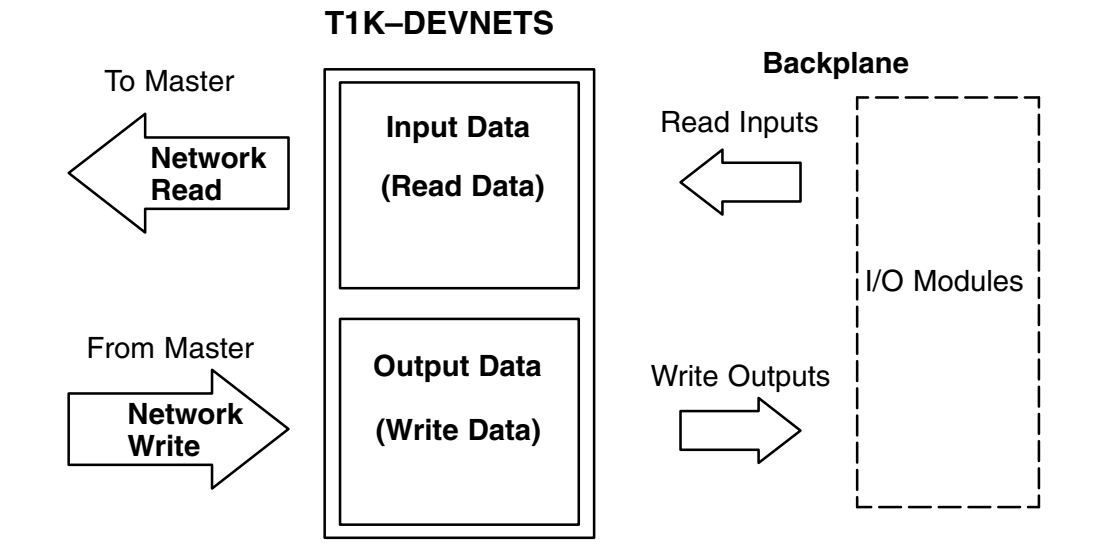

nstalling the DeviceNet<br>Base Controller Installing the DeviceNet Base Controller

### **Terminator I/O Backplane Communications**

The Controller communicates with its I/O modules over the backplane. The I/O is mapped in consecutive order as shown.

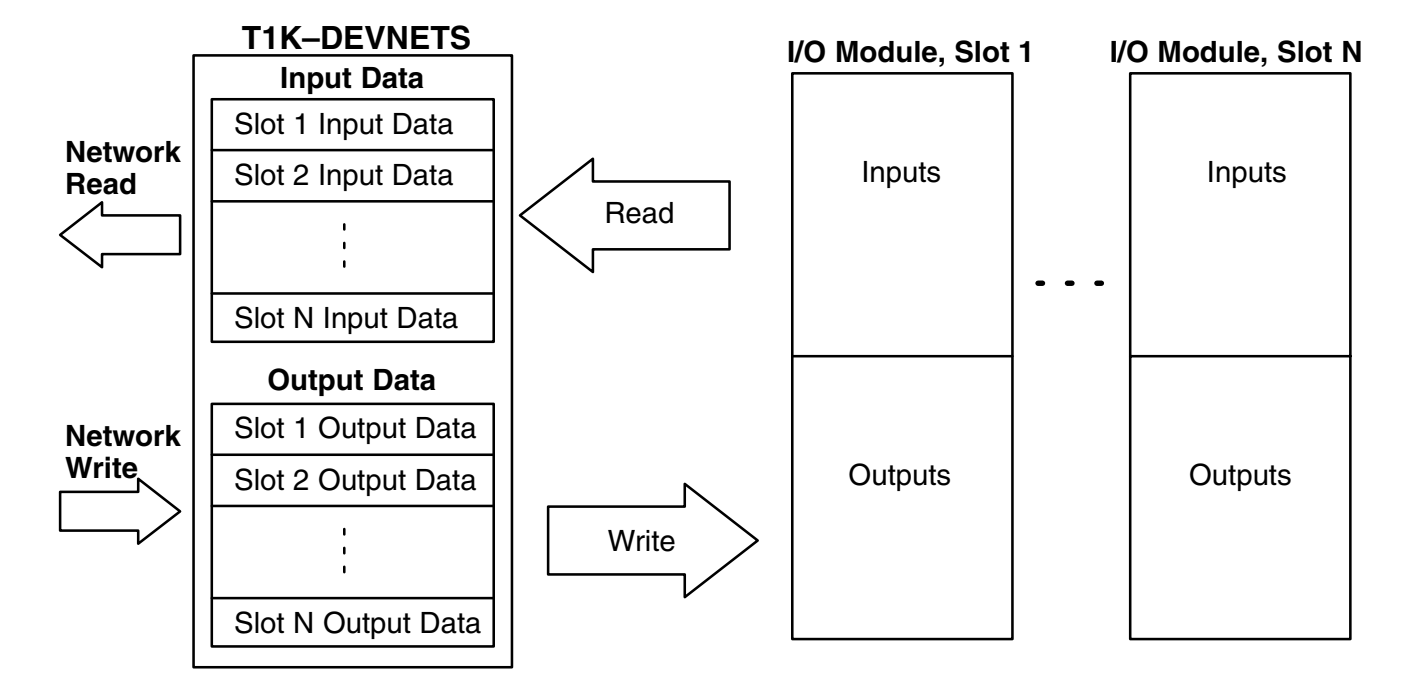

**I/O Module Memory Map** Refer to the *Terminator I/O Installation and I/O Manual* (**T1K–INST–M**) for the memory map for individual Discrete and/or Analog I/O Modules.